1 JuvenTude.GOV.br

# **Programa Nacional de Inclusão de Jovens**

# Manual do Usuário

Versão 1.2

JUVENTUDE.GOV.br

# **ÍNDICE**

*1* JuvenTude.GOV.br

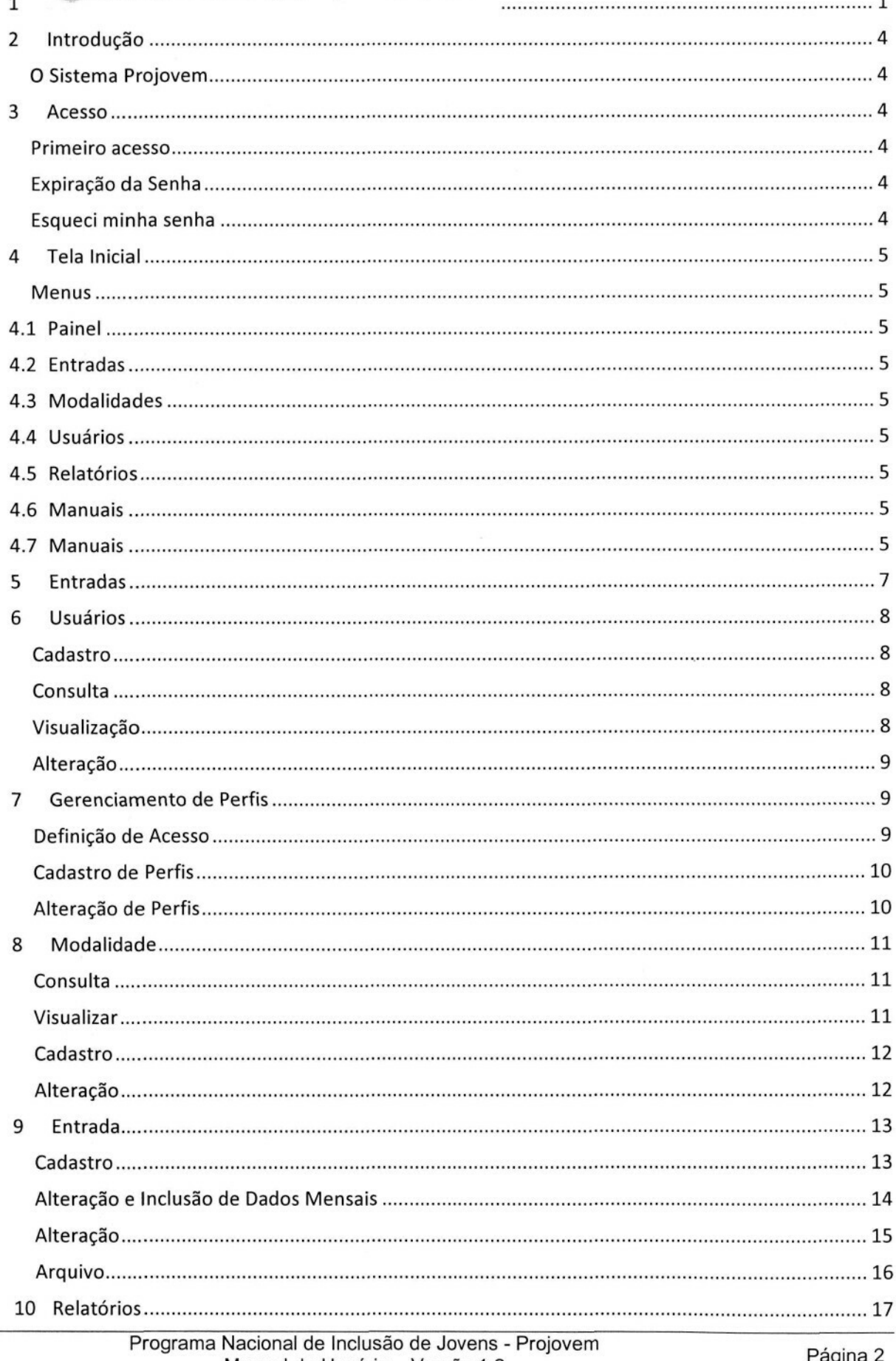

# JuvenTude.GOV.br

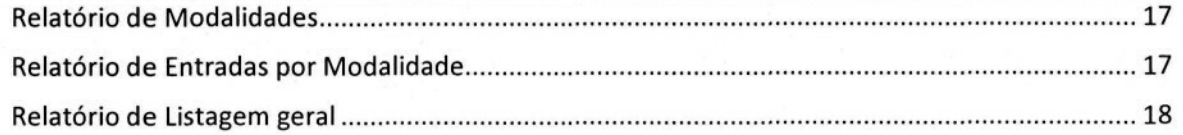

# **2 Introdução**

#### **O Sistema Projovem**

O objetivo deste manual é auxiliar, de maneira objetiva, o usuário do Sistema, identificando as funcionalidades, reunindo informações sobre os quantitativos de jovens atendidos por cada uma das modalidades do Programa nacional de Inclusão de Jovens, auxiliando assim na tomadas de decisões gerenciais.

#### **3 Acesso**

O Projovem está hospedado no site Juventude.org.br no endereço http://www.juventude.org.br/projovem, e o acesso se dá por meio do e-mail do usuário e uma senha que é cadastrada pelo gestor do sistema.

Para solicitar o acesso o usuário deverá entrar em contato com os gestores do Projovem, a partir daí ter acesso as funcionalidades que estarão disponíveis em seu perfil de acesso.

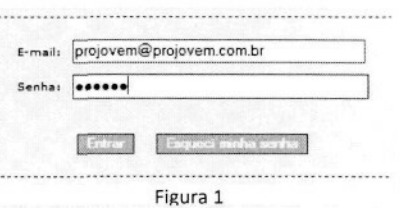

#### **Primeiro acesso**

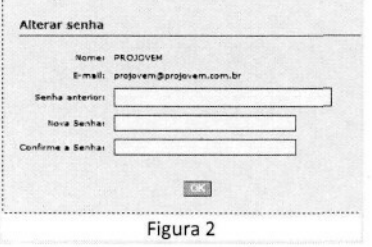

O Acesso ao sistema é feito por

meio do e-mail cadastrado pelo Administrador/Gestor do sistema e o usuário deverá alterar sua senha no primeiro acesso sendo que a nova senha não pode ser igual a anterior e deve ter no mínimo 6 (seis) caracteres.

Lembre-se sempre que sua senha é pessoal, não a informe a ninguém. Ela é de uso pessoal e intransferível.

#### **Expiração da Senha**

As senhas de acesso dos usuários tem tempo de expiração automática de 60 dias, passado este período a tela de alteração de senha irá ser apresentada ao usuário para alteração no primeiro acesso após este período, por ser requisito de segurança.

## **Esqueci minha senha**

O sistema prove a funcionalidade de reiniciar a senha do usuário, caso a senha seja esquecida.

Esta funcionalidade está acessível na página de login do sistema no botão "Esqueci minha senha" (Figura 1), clicando no link o usuário acessará uma página que requisitará o seu e-mail (que é utilizado para acessar o sistema) e receberá uma nova senha por em sua caixa de correio eletrônico que deverá ser trocada no próximo acesso.

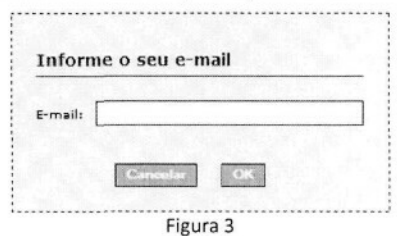

# **4 Tela Inicial**

#### **Menus**

O menu do sistema, localizado na lateral esquerda da página, será montado de acordo com o perfil do usuário:

# **4.1 Painel**

4.1.1 Entradas - Lista com a movimentação da Modalidade do Perfil do Usuário dos últimos 6 meses.

# **4.2 Entradas**

- 4.2.1 Atualizar Acesso a atualização das metas mensais
- 4.2.2 Cadastrar Cadastro de Entradas

# **4.3 Modalidades**

- 4.3.1 Consultar Acesso para a visualização e Edição das Modalidades
- 4.3.2 Cadastrar Cadastro de Modalidades

# **4.4 Usuários**

- 4.4.1 Consultar Acesso a Visualizar e alterar os dados dos usuários
- 4.4.2 Cadastrar Cadastro de usuários
- 4.4.3 Perfil inclusão, alteração e definição de acesso aos perfis de acesso

# **4.5 Relatórios**

- 4.5.1 Modalidades Relatório de Modalidades por UF
- 4.5.2 Entradas Relatório de Entradas por Modalidade
- 4.5.3 Lista Geral Listagem de Modalidades e suas Entradas

# **4.6 Manuais**

4.6.1 Sair - Efetuar o Logof do usuário do sistema

## **4.7 Manuais**

No menu Manuais estão disponíveis este Manual do usuário e os documentos disponibilizados por cada modalidade para descrever seus indicadores.

No caso dos indicadores estarão disponíveis todas as modalidades para o GESTOR COGEP e os demais terão acesso somente ao da sua modalidade.

JuvenTude.GOV.br

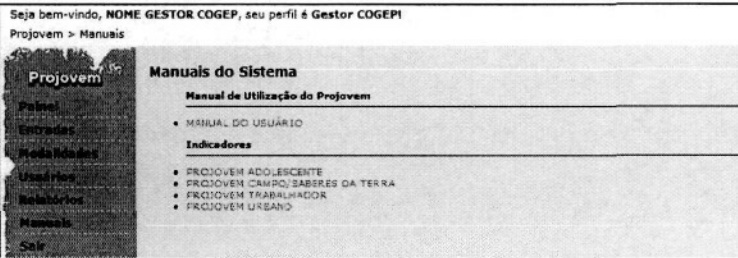

# **5 Entradas**

A Tela inicial do sistema, após o Login, apresenta a tela abaixo:

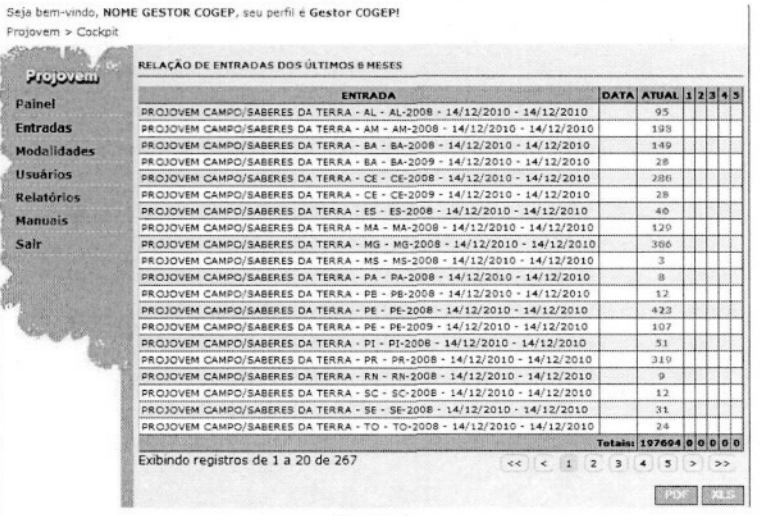

Figura 4

No primeiro quadro são apresentadas as entradas cadastradas para a Modalidade do Perfil do Usuário, data da última atualização de dados e os dados informados dos últimos 6 meses sendo que os valores são apresentados verificando de acordo com o percentual da meta atingida:

- Acima de 90% da meta estabelecida são apresentados em verde;
- Valores entre 80% e 90% são apresentados em Amarelo;
- Valores abaixo de 80% são apresentados em Vermelho.

No segundo quadro são apresentadas as metas previstas para a modalidade nos últimos seis meses. São três metas que o são esperadas com os somatórios de todas as entradas em atividade no período.

É possível exportar a lista de entradas nos formatos Excel ou PDF, basta clicar no formato escolhido e fazer o download do arquivo.

#### PCL XL error

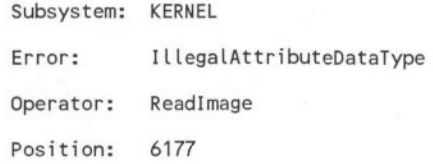

# **6 Usuários**

#### **Cadastro**

Cadastro do usuário que irá acessar o sistema.

Todos os campos são obrigatórios.

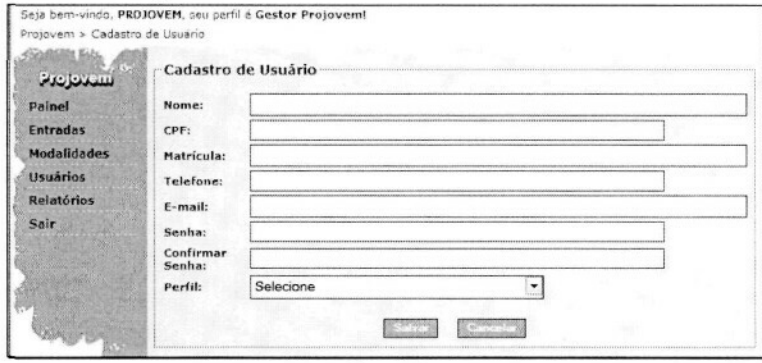

Figura 5

- Nome: Nome do Usuário  $\bullet$
- CPF: CPF do usuário (único no sistema)  $\bullet$
- Matrícula: Matrícula do Usuário  $\bullet$
- Telefone: Telefone de contato do usuário  $\bullet$
- E-mail: E-mail do usuário, que será seu login de acesso (único no sistema)  $\bullet$
- Senha: senha dedo usuário, que será alterada no primeiro acesso.  $\bullet$
- Confirmar Senha: Confirmação da Senha  $\bullet$
- Perfil: Perfil do usuário  $\bullet$

#### **Consulta**

A consulta é a entrada para a visualização e a alteração dos dados do usuário, o link no nome do perfil leva a visualização e á partir da visualização terá acesso a alterar os dados do usuário.

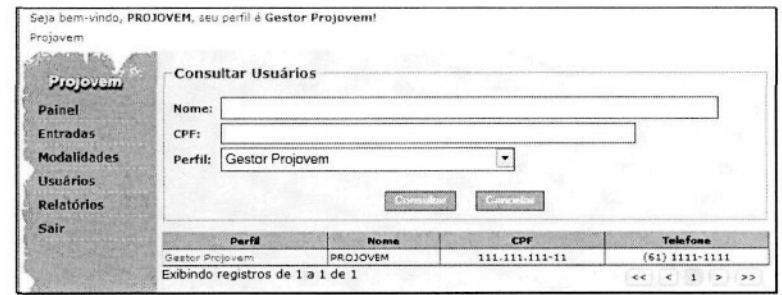

Figura 6

## **Visualização**

Apresenta os dados do usuário conforme tela abaixo:

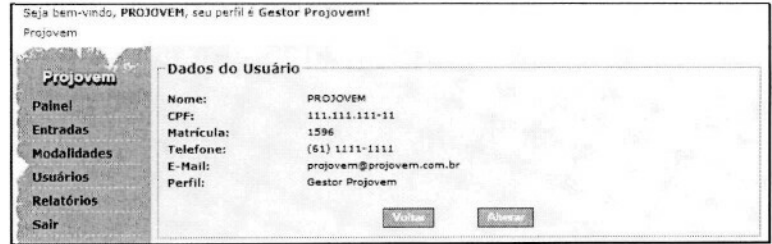

Figura 7

Nome: Nome do Usuário

Programa Nacional de Inclusão de Jovens - Projovem Manual do Usuário - Versão 1.2

#### PCL XL error

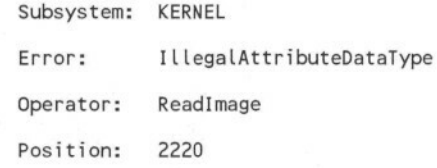

- CPF: CPF do usuário
- Matrícula: Matrícula do Usuário
- Telefone: Telefone de contato do usuário
- E-mail: E-mail do usuário, que será seu login de acesso
- Perfil: Perfil do usuário

#### **Alteração**

Todos os dados do usuário podem ser alterados pelo usuário com perfil para isso, inclusive a senha, mas o sistema ainda continuará validando a duplicação de DPF e email, não permitindo que sejam alterados para algum já cadastrado.

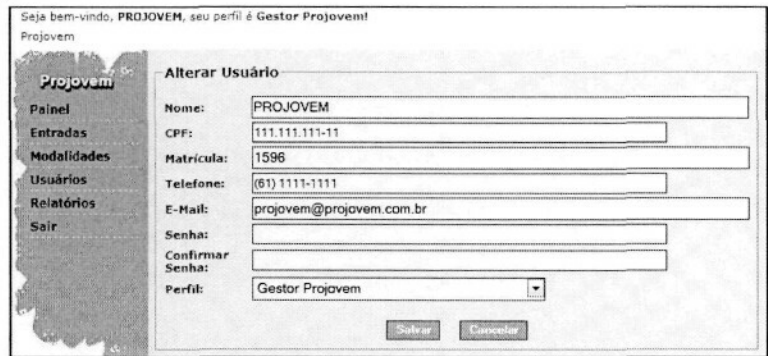

Figura 8

- Nome: Nome do Usuário
- CPF: CPF do usuário (único no sistema)
- Matrícula: Matrícula do Usuário
- Telefone: Telefone de contato do usuário
- E-mail: E-mail do usuário, que será seu login de acesso (único no sistema)
- Senha: senha dedo usuário, que será alterada no primeiro acesso.
- Confirmar Senha: Confirmação da Senha
- Perfil: Perfil do usuário

# **7 Gerenciamento de Perfis**

O sistema permite a criação de tantos perfis quanto forem desejados pelo Gestor, sendo que cada perfil poderá ter acesso definido individualmente por página.

O Gestor do Sistema é o púnico perfil previamente cadastrado no sistema e ele é o responsável pelo cadastro e definição dos acessos dos demais usuários.

#### **Definição de Acesso**

A partir da seleção do perfil são apresentados os campos para definição da Modalidade do perfil e a lista contendo todas as páginas do sistema para seleção.

O Gestor do sistema deverá cadastrar inicialmente os perfis e as modalidades para que sejam corretamente cadastrados, porém, o perfil poderá ser alterado a qualquer momento incluindo ou removendo permissões de acesso.

Observações:

- 1. O Perfil "Gestor Projovem" é o usuário cadastrado na criação da aplicação com a responsabilidade de: cadastrar o Gestor COGEP, cadastrar Modalidades e Usuários e Perfis, porém ele não terá acesso às funcionalidades de nenhuma modalidade.
- 2. O perfil "GESTOR COGEP" tem acesso a todas as modalidades, os demais perfis devem obrigatoriamente ser vinculados a uma modalidade, caso contrário não conseguirão atualizar os indicadores.
- 3. Os perfis são carregados no login do usuário no sistema, por tanto, as alterações de permissão será visível apenas após o próximo acesso do usuário ao sistema.

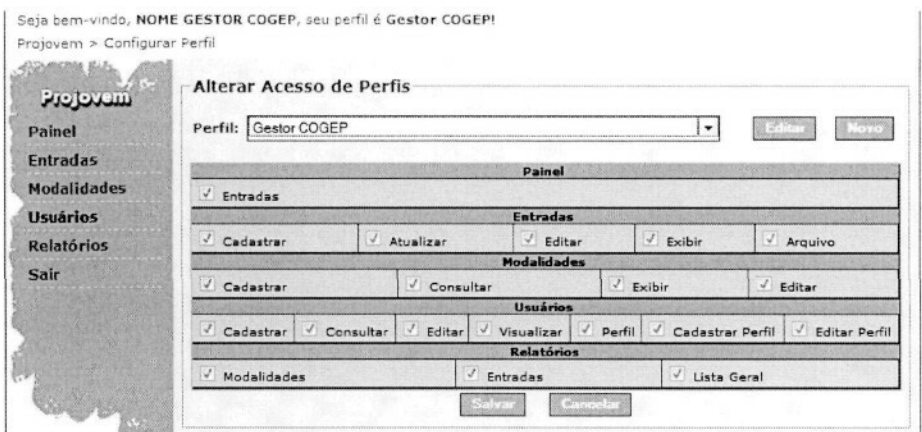

Figura 9

## **Cadastro de Perfis**

O botão Novo (Figura 9) direciona para a tela de cadastro de perfil conforme ilustrado abaixo para informação do Nome e a descrição do perfil.

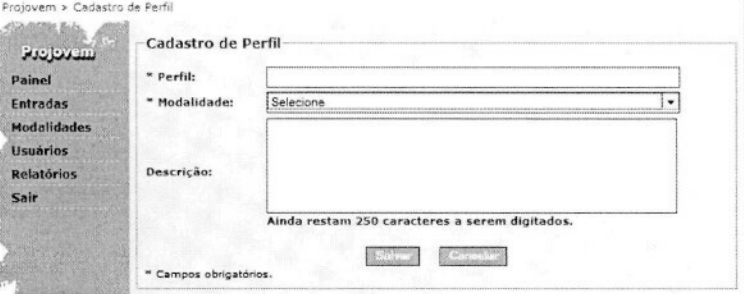

Figura 10

- Perfil: Nome do perfil de acesso;
- Descrição: breve descrição com até 250 caracteres.

É apresentado abaixo da caixa de texto um contador que apresenta a quantidade de caracteres restantes para o limite de 250 caracteres.

# **Alteração de Perfis**

**l**

O botão Editar (Figura 9) direciona para a tela de alteração de perfil conforme ilustrado abaixo para Modalidade.

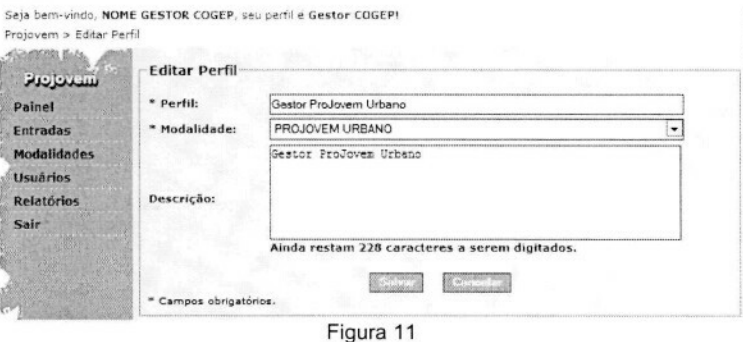

- Perfil: Nome do perfil de acesso;
- Descrição: breve descrição com até 250 caracteres.

É apresentado abaixo da caixa de texto um contador que apresenta a quantidade de caracteres restantes para o limite de 250 caracteres.

# 8 Modalidade

#### Consulta

A consulta pode ser efetuada por nome da Modalidade, nome de um dos contatos da modalidade ou por parte de ambos.

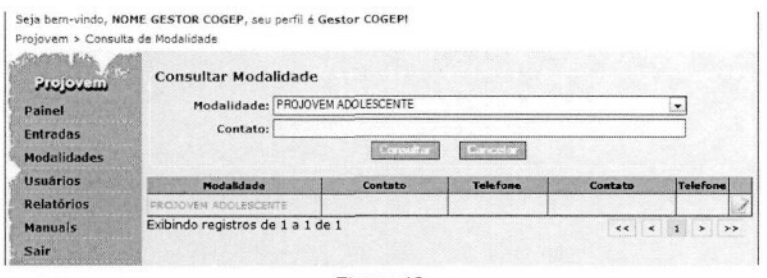

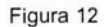

#### **8.1.1 Tabela de Resultado:**

- Modalidade: Nome da modalidade com link para exibir os dados cadastrados.
- Contato: Nome do primeiro contato.
- Telefone: Telefone de contato do primeiro contato.
- Contato: Nome do segundo contato.
- Telefone: Telefone do segundo contato.
- ícone de Edição: Link para alteração dos dados cadastrados da modalidade. (Habilitado somente para perfil com permissão)

#### Visualizar

Clicando no link no nome da modalidade na consulta serão apresentados os dados abaixo:

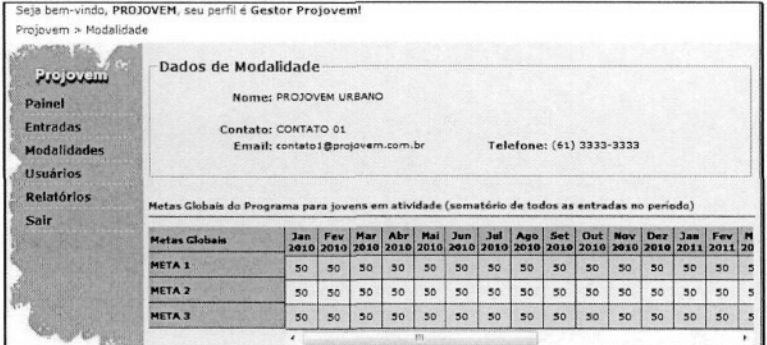

#### Cadastro

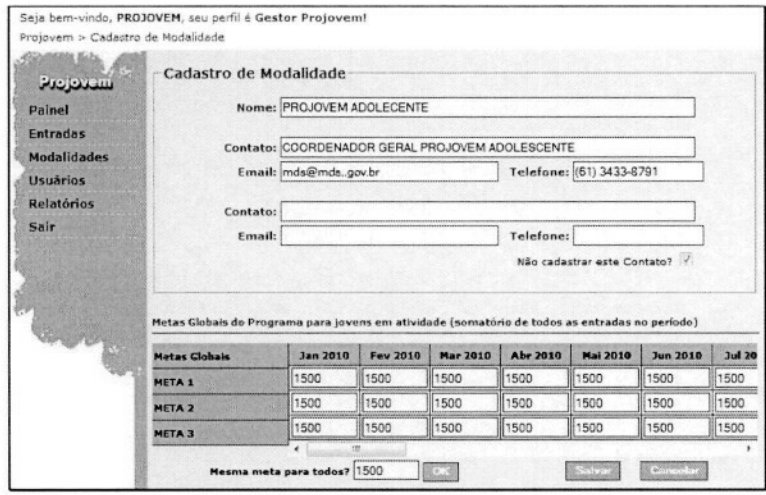

Figura 14

Tela de Cadastro:

- Nome da Modalidade (Obrigatório)  $\bullet$
- Primeiro contato  $\bullet$ 
	- o Contato: Nome do contato responsável pela modalidade (Obrigatório)
	- Email : email do contato (Obrigatório)  $\circ$
	- Telefone : Obrigatório  $\circ$
- Segundo Contato
	- o Contato: Nome do contato responsável pela modalidade (Obrigatório)
	- o Email : email do contato (Obrigatório)
	- $\circ$ Telefone : Obrigatório
- Não cadastrar este contato?: Ao ser selecionado torna não sendo obrigatório a informações  $\bullet$ do segundo contato, não cadastrando informações contidas nestes campos.

#### Tabelas de Metas Gobais

Apresenta a tabela com as 3 metas globais para um período de 2 anos, período máximo de duração dos projetos do projovem.

Mesma meta para todos? : atribui o valor informado a todas as metas.

#### Alteração

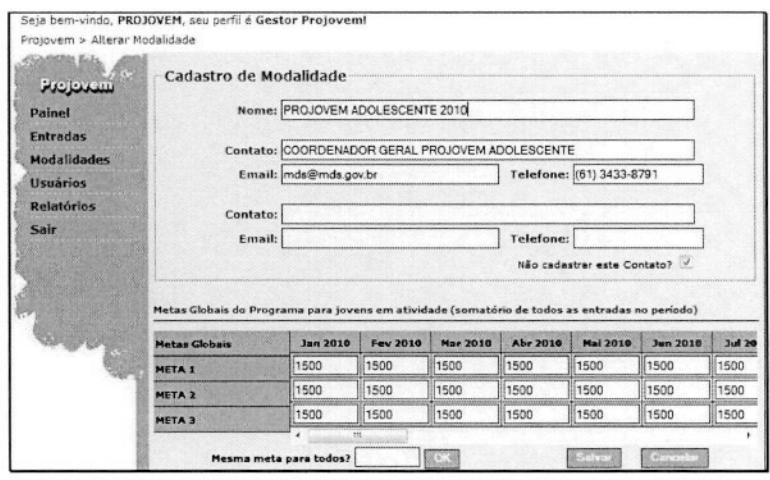

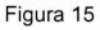

# **9 Entrada**

#### **Cadastro**

Para cadastrar uma Entrada o usuário deve informar os dados abaixo:

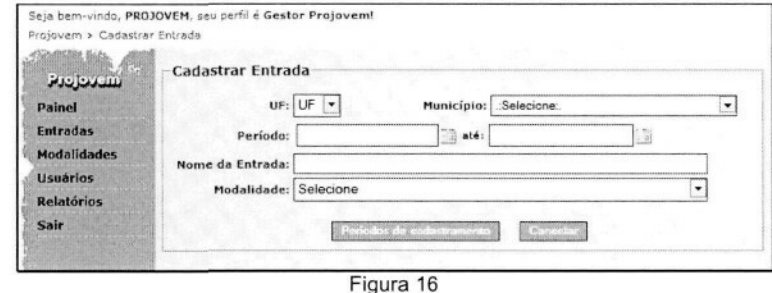

- UF pretendida para a Entrada
- o Campo obrigatório.
- Município pretendido;
	- o Campo não obrigatório.
- Período: Data de inicio e previsão de término da Entrada (obrigatório);
	- o Pode-se utilizar o ícone de calendário para selecionar a data exata ou digitá-la.
- Nome da Entrada
	- o Nome único, não é permitido cadastrar entradas com o mesmo nome, mesmo para modalidades diferentes;
	- o Campo obrigatório.
- **Modalidade** 
	- o Campo obrigatório.

#### **9.1.1 Botão Período de Cadastramento**

Após informar os dados acima este botão exibe a tabela abaixo para informar as metas que deverão ser atingidas mensalmente para a entrada durante o período informado:

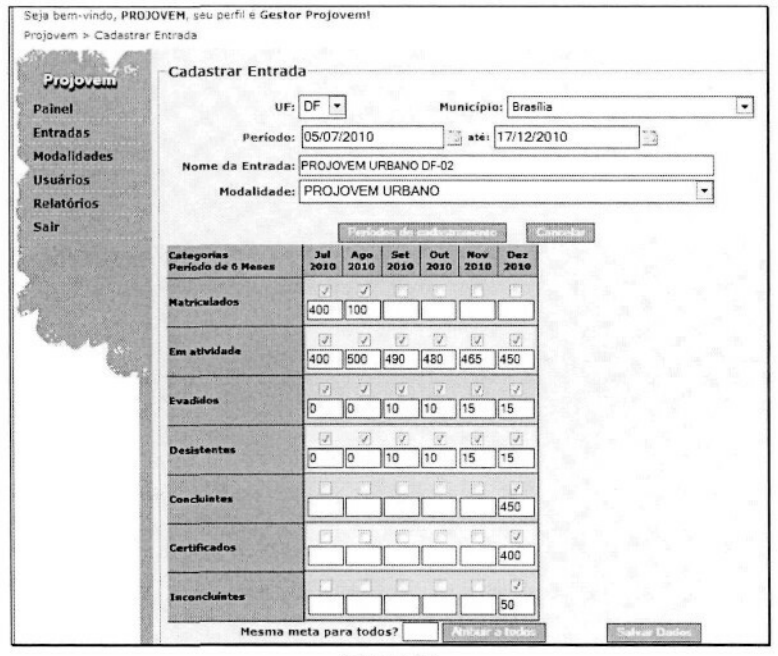

Figura 17

O usuário deverá selecionar os meses em cada categoria que poderá receber informações dos responsáveis pela entrada em seu Estado ou município, sendo que normalmente as metas da categoria Matriculados deve ser habilitada somente nos primeiros meses e as categorias Concluintes e Certificados somente ao final do período, porém, é possível prever entradas que recebam e certifiquem em qualquer mês do período estabelecido pelo usuário.

#### 9.1.2 Botão Cancelar

Quando pressionado cancela a operação e redireciona para uma página em branco.

#### 9.1**.3 Mesma meta para todos?**

Auxilia no preenchimento dos campos e pode ser utilizado para atribuir e habilitar todos os campos do período e, a partir daí, alterar os valores ou desabilitando os itens de acordo com a necessidade do usuário.

Para utilizá-lo basta informar um valor e clicar em "Atribuir a todos", após utilizar este botão ele será alterado para "Limpar tudo" e ao clicar apagará todos os dados informados na tabela de categorias.

#### **9.1.4 Salvar dados**

Valida e salva os dados informados.

#### **Alteração e Inclusão de Dados Mensais**

A alteração das entradas e inclusão de metas mensais é iniciada pela tela de consulta abaixo onde deve ser informado pelo menos um dos filtros de pesquisa:

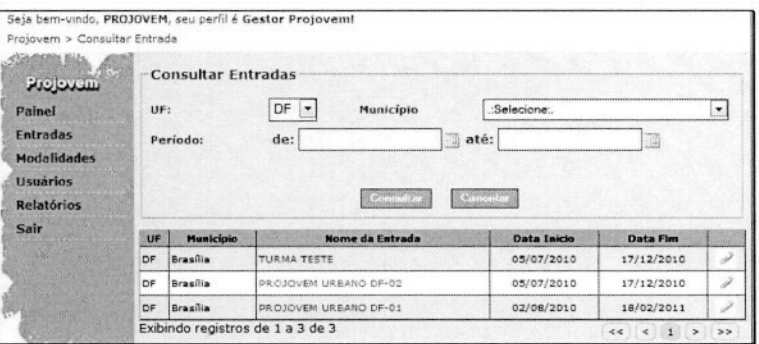

Figura 18

- UF desejada;
- Município Desejado Carregado após a seleção da UF;
- Período Entradas que se iniciem no intervalo informado.

#### 9.1.5 Listagem de Entradas

A listagem de Entradas apresenta uma lista paginada sempre por 20 registros por página, o usuário poderá clicar no link existente no nome da Entrada desejada para atualizar os dados mensais ou clicar no botão de Edição (<sup>2</sup>) que estará disponível somente se o perfil dele tiver permissão para esta operação.

Observação: o Acesso a listagem se dará somente as entradas vinculadas a modalidade atribuída ao perfil do usuário logado.

#### **9.1.6 Atualização Mensal**

A atualização dos dados é permitida ao usuário à partir do dia 15 de cada mês até o dia 15 do mês seguinte, a tela de atualização é apresentada abaixo:

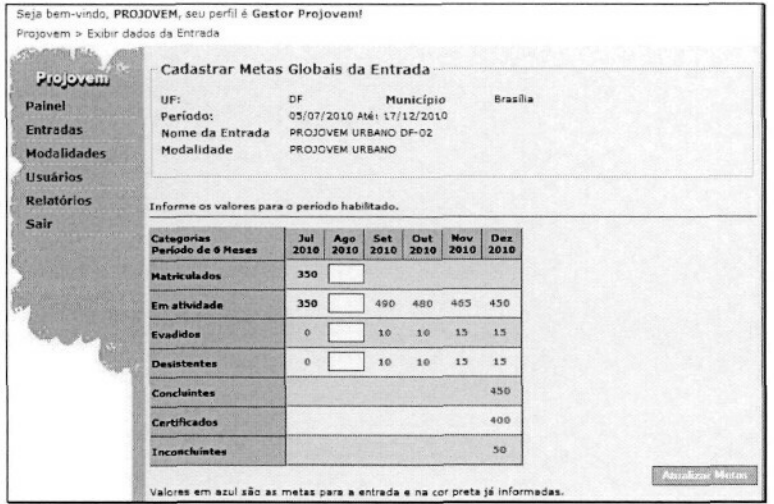

Figura 19

As metas a serem atingidas são apresentadas na cor azul e as metas já informadas estarão na cor preta.

#### **Alteração**

O botão alterar apresenta a tela abaixo onde podem ser alterados todos os dados da entrada.

Deve ser observado com atenção o que será atualizado, os dados do cabeçalho da entrada podem ser alterados, sendo que o nome ainda continua tendo que ser único, pode-se alterar a DF, Município, Nome e Modalidade, porém, o usuário deve ter cuidado quanto a alteração do Período, a alteração do período e a conseqüente geração de uma nova tabela de categorias irá apagar os dados já cadastrados.

São apresentadas mensagens de alerta e informativas para as operações selecionadas, o usuário poderá cancelar ou continuar a operação após clicar no botão escolhido.

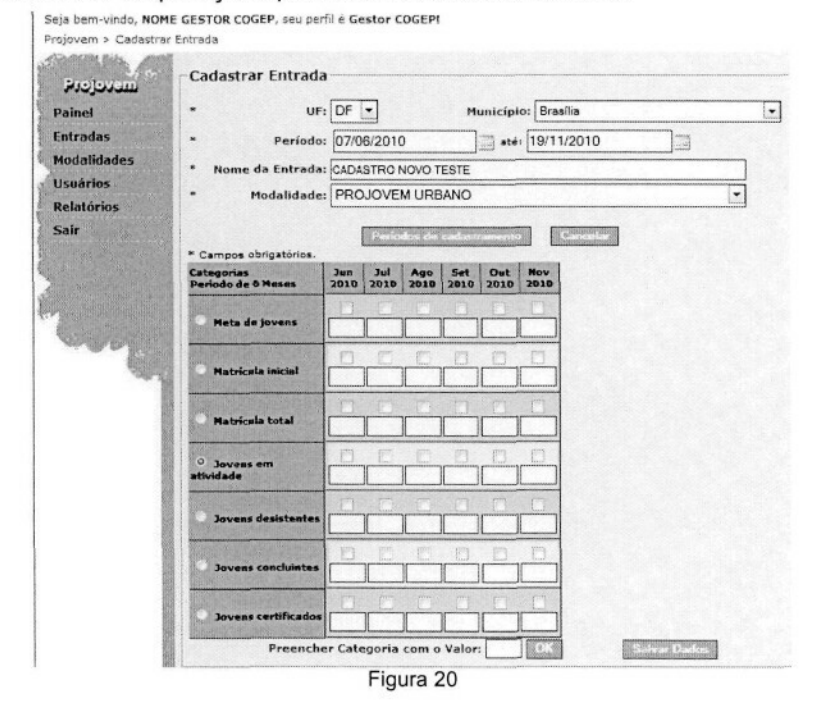

- UF pretendida para a Entrada
	- o Campo obrigatório.
	- Município pretendido;
		- o Campo não obrigatório.
- Período: Data de inicio e previsão de término da Entrada (obrigatório);
	- o Pode-se utilizar o ícone de calendário para selecionar a data exata ou digitá-la.
- Nome da Entrada
	- o Nome único, não é permitido cadastrar entradas com o mesmo nome, mesmo para modalidades diferentes;
	- o Campo obrigatório.
- **Modalidade** 
	- o Campo obrigatório.
- Tabela de Metas

#### **9.1.7 Botão Atualizar Período**

Após alterar o período atualiza a tabela de metas que deverão ser atingidas mensalmente para a entrada durante o período informado.

#### **9.1.8 Botão Cancelar**

Quando pressionado cancela a operação e redireciona para uma página em branco.

#### **9.1.9 Mesma meta para todos?**

Pode ser utilizado para auxiliar no preenchimento dos campos, atribuindo e habilitando todos os campos do período do indicador selecionado e, a partir daí, alterar os valores ou desabilitando os itens de acordo com a necessidade do usuário.

Para utilizá-lo basta informar um valor e clicar em "Atribuir a todos", após utilizar este botão ele será alterado para "Limpar tudo" e ao clicar apagará todos os dados informados na tabela de categorias.

#### **9.1.10 Salvar dados**

Efetua a validação dos dados e apresenta mensagens informativas sobre a alteração requisitada ou de alerta caso haja alguma inconsistência nos dados informados.

#### **Arquivo**

A funcionalidade "Arquivo" permite a importação de Entradas ou a atualização de Metas via arquivo. Este recurso poderá ser utilizado para atualização em lote de um grande volume de informações, sendo que por motivos de desempenho do sistema o arquivo não poderá ser maior que 2 Mega Bytes.

O com layout dos arquivos está definido no documento "Projovem-Upload de Arquivo.doc".

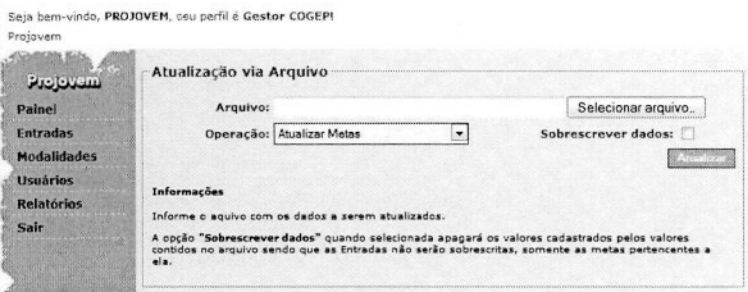

- 1. Arquivo: o usuário seleciona o arquivo em seu computador para Upload;
- 2. Operação: Tipo de arquivo a ser enviado;
	- 2.1. Atualizar Metas Atualização de Indicadores preexistentes;
	- 2.2. Cadastrar Entradas Importação de Entradas
- 3. Sobrescrever dados: indica se os dados deverão sobrescrever os dados existentes;
- 4. Atualizar Envia os dados para atualização.

# 10 Relatórios

#### Relatório de Modalidades

O relatório de modalidades por UF exibe as metas alcançadas totalizadas por UF.

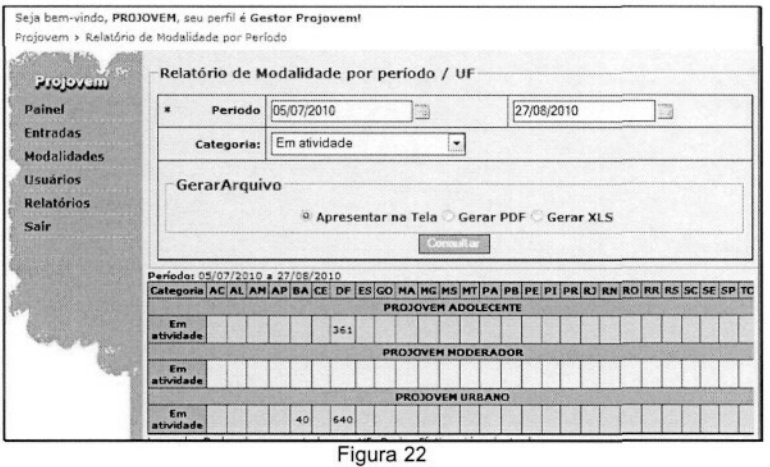

- Período: Data inicial e final dos meses que serão totalizados (Obrigatório)  $\bullet$
- Categoria: Selecione a Categoria desejada ou a opção Todas
- Gerar arquivo: Selecione a opção desejada de geração do relatório:  $\bullet$ 
	- o Apresentar na tela;
	- Gerar PDF; ou  $\circ$
	- Gerar XLS.  $\circ$
- Consultar: Gera o Relatório

#### Relatório de Entradas por Modalidade

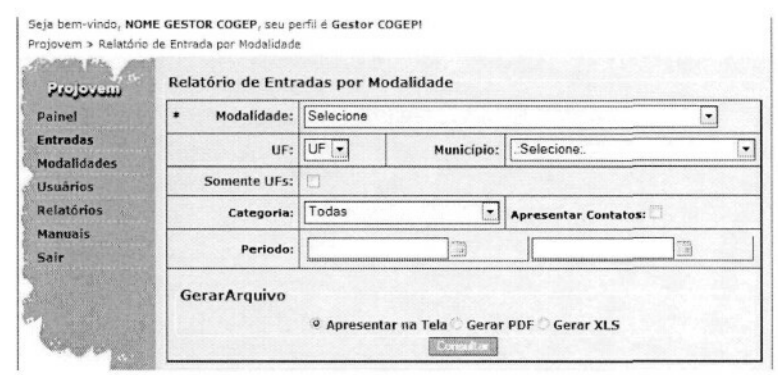

- Modalidade: Nome da Modalidade.
- UF / Município: UF e Município  $\bullet$
- Somente UFs: Todas as entradas definidas para a UF sem município.
- Categoria: Selecione a Categoria desejada ou a opção Todas.
- Apresentar Contatos: Caso selecionado apresenta os contatos da Modalidade.
- Período: Data inicial e final dos meses que serão apresentados (Obrigatório).
- Gerar arquivo: Selecione a opção desejada de geração do relatório:
	- o Apresentar na tela;
	- o Gerar PDF; ou
	- $\circ$ Gerar XLS.
- Consultar: Gera o Relatório.

# **Relatório de Listagem geral**

Listagem geral com as Entradas por Modalidade.

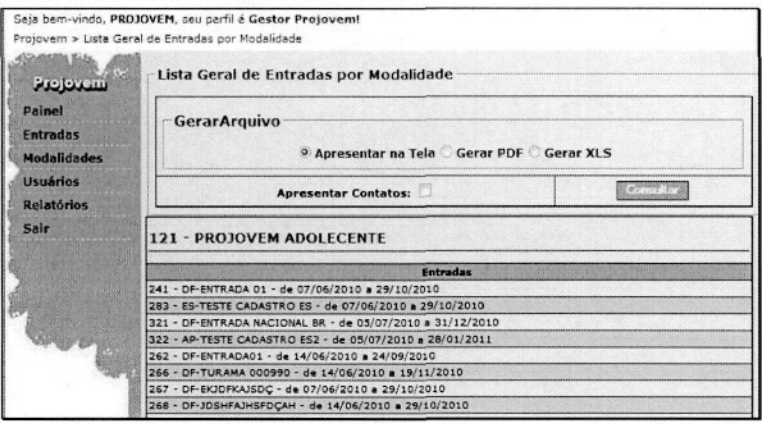

- Gerar arquivo: Selecione a opção desejada de geração do relatório:  $\bullet$ 
	- o Apresentar na tela;
	- o Gerar PDF; ou
	- o Gerar XLS.
- Apresentar Contatos: Caso selecionado apresenta os contatos da Modalidade.
- Consultar: Gera o Relatório.